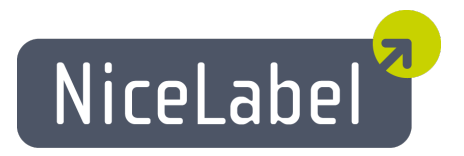

#### **NiceForm** ユーザーガイド **(EasyForms)**

日本語版 Rev-1312 © 2014 Euro Plus d.o.o. All rights reserved.

> Euro Plus d.o.o. Poslovna cona A 2 SI-4208 Šenčur, Slovenia tel.: +386 4 280 50 00 fax: +386 4 233 11 48 [www.nicelabel.com](http://www.nicelabel.com/) [info@nicelabel.com](mailto:info@nicelabel.com)

### <span id="page-1-0"></span>目次

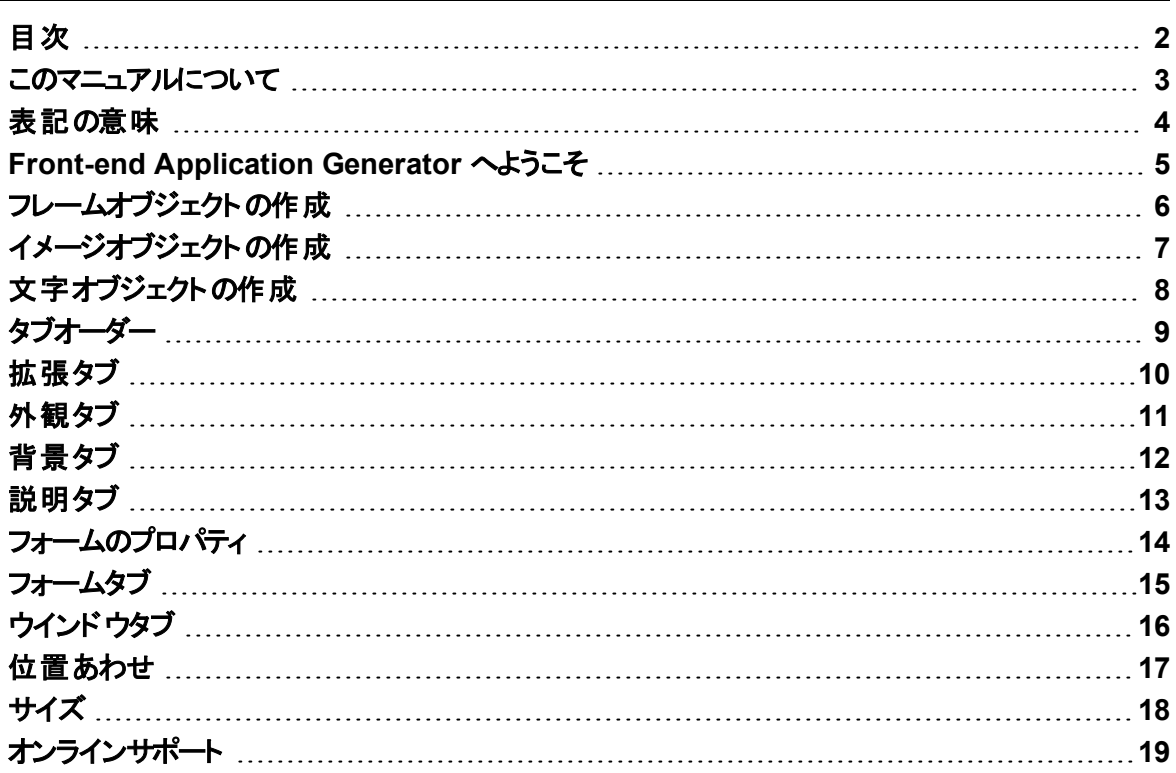

#### <span id="page-2-0"></span>このマニュアルについて

製品とサポート体制に関する注意事項**:** このマニュアルおよびドキュメントの内容は、複数の製 品、および言語で共通となっています。内容については、お使いの製品に合わせて読み替えて ください。国および地域によって、取り扱い製品、名称、機能、バージョン、およびサポート体制 には違いがあります。最新の情報は、製品のWeb ページ、または製品カタログを参照してくだ さい。取り扱いの無い製品のユーザーサポートはお受けできません。

ユーザーガイドには、以下の章があります:

入門**:** この章では、ソフトウエアの概要を説明しています

アプリケーションの設定**:** アプリケーションのセットアップと、より便利な設定方法を説明しています

フォームのデザイン**:** どのようにフォームをデザインするか説明しています。アプリケーションに慣れる までは、定期的にこの章を参照してください。本章の情報を使用することで、効率的にソフトウエ アを使用できるようになるでしょう

### <span id="page-3-0"></span>表記の意味

太字 は、メニュー項目、または **OK** のようなボタンを表します。

斜体は、オプション項目、読み取り専用、またはフォルダのような追加項目を表します。

< と>で囲まれた文字は、<Enter> キーのようなキーボード入力を表します。

[と] で囲まれた文字は、変数名です。

### <span id="page-4-0"></span>**Front-end Application Generator** へようこそ

Front-end Application Generator は、データの入力と印刷を容易にするアプリケーション作成ソフト ウエアです。Front-end Application Generator を使用すると、プログラミングの知識を必要とするこ となくデータ入力アプリケーションを作成することができます。Front-end Application Generator で作 成したアプリケーションは、主要な 32ビットと 64ビットのMicrosoft Windows オペレーティングシステ ム上で動作します。

Front-end Application Generator で作成したアプリケーションを使用すると、データを簡単に入力 し、NiceLabel で作成したラベル上の変数やデータベース変数に書き込むことができます。ラベル をデザインした後にフォームのデザインボタンをクリックすると、Front-end Application Generatorが起 動してユーザーインターフェイスのデザインを開始することができます。

この機能を使用すると、ユーザーが偶然ラベルデザインを壊すことが無くなります。 そしてデータの 入力が極めて簡素化されます。実際の印刷は NiceLabelで行われますが、ユーザーがアプリケー ションを見ることは無くなります。

フォームの雛形は、デザインしたラベルを元に自動生成されます。

フォームには2つの実行モードがあります: インターフェイスをデザインするデザインモード、および データを入力する実行モードがあります。

<span id="page-5-0"></span>フレームオブジェクトの作成

フレームオブジェクトを作成するには、以下の手順を実行します:

1. ツールバーの Frame アイコンをクリック

ノート**:** オブジェクトメニューのフレームメニューコマンドでもアクセスできます

- 2. フレームを配置する場所をクリックしてください
- 3. マウスボタンをクリックして離すと、既定のサイズで配置します。マウスボタンをクリック したままドラッグすると、フレームのサイズを変更して配置します

ノート**:**

フレームのプロパティを変更するには、フレームをダブルクリックしてください。フレームの配置をキャ ンセルするには、配置を確定する前にキーボードのESCキーを押してください。

### <span id="page-6-0"></span>イメージオブジェクトの作成

イメージオブジェクトを使用するには、以下の手順を実行します:

1. ツールボックスの コ Picture マイコンをクリックします

ノート**:** オブジェクトメニューのイメージメニューコマンドでもアクセスできます

- 2. イメージを配置する場所をクリックしてください 開く ダイアログボックスが表示されます
- 3. 使用したいイメージファイルを選択してください
- 4. 開く ボタンをクリックして、イメージを配置します

ノート**:**

イメージのプロパティを変更するには、イメージをダブルクリックしてください。イメージの配置をキャ ンセルするには、配置を確定する前にキーボードのESCキーを押してください。

### <span id="page-7-0"></span>文字オブジェクトの作成

文字オブジェクトを作成するには、以下の手順を実行します:

1. ツールボックスの <u>A Lext アイコンをクリックします</u>

ノート**:** オブジェクトメニューの文字メニューコマンドでもアクセスできます

- 2. 文字を配置する場所をクリックしてください オブジェクトプロパティダイアログボックスが開きます
- 3. 文字オブジェクトのプロパティを設定し、**OK** ボタンをクリックします

文字のプロパティを変更するには、文字をダブルクリックしてください。文字の配置をキャンセルす るには、配置を確定する前にキーボードのESCキーを押してください。

ノート**:**

## <span id="page-8-0"></span>タブオーダー

タブオーダー コマンドを使用すると、入力項目のタブオーダーを変更することができます。入力項 目にフォーカスがある場合にキーボードのTABキーを押すと、リストの上から順にフォーカスが移動 します。

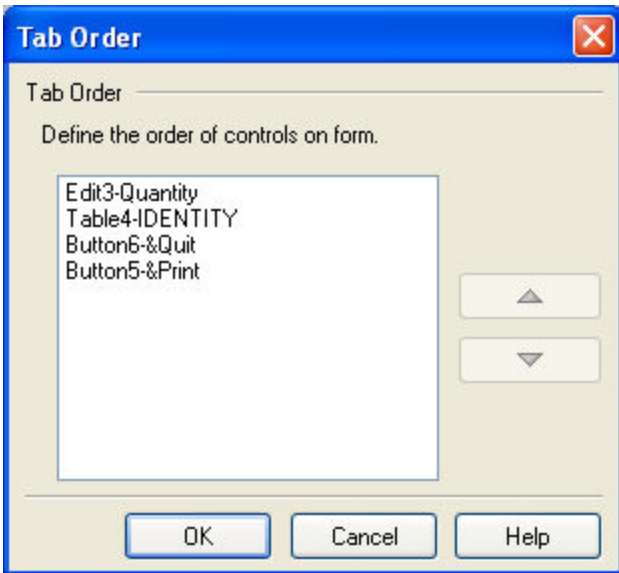

タブオーダー

上下の矢印ボタンでタブオーダーを入れ替えます。

<span id="page-9-0"></span>拡張タブ

フォームのセキュリティ機能を設定します。

フォームのロック**:** このオプションを有効にすると、フォームの修正ができなくなります。不用意な編 集からフォームを保護することに役立ちます。パスワード保護も有効にすると、スクリプトデータの 暗号化も行われます

キーボード: このオプションを有効にすると、Front-end Application Generator はEnterキーの惜しさ げをTabキーの押し下げと同様に扱います。入力項目の移動に便利です

ノート**:** パスワード保護は、フォームの編集確認に使用されるだけです。パスワードを有効にしても フォームの実行は可能です。

### <span id="page-10-0"></span>外観タブ

位置とサイズ**:** このオプションを設定すると、実行環境におけるウインドウの位置とサイズを設定で きます。既定のウインドウの位置とサイズは、デザイン時の位置とサイズです。デザイン環境と実 行環境が異なることは多いので、このオプションを指定すると良いでしょう。

以下のオプションがあります:

- <sup>l</sup> デスクトップの中央**:** デスクトップの中央にウインドウを表示します。マルチモニターシス テムでの実行も考慮されてます。プライマリモニターの中央ではないので注意してくだ さい
- <sup>l</sup> スクリーンの中央**:** プライマリーモニターのスクリーン中央にウインドウを表示します
- <sup>l</sup> 定義位置**:** プライマリーモニターの定義位置にウインドウを表示します
	- <sup>l</sup> **X:** 水平方向座標値です
	- <sup>l</sup> **Y:** 垂直方向座標値です

ノート**:** X と Y オプションは、"定義位置" モードでのみ使用できます。座標原点はウインド ウの左上隅です。

- <sup>l</sup> 幅**:** ウインドウの幅です
- <sup>l</sup> 高さ**:** ウインドウの高さです

ウインドウの状態**:** 実行開始時のウインドウ状態を指定します

- **最大化: スクリーンー杯に最大化して表示します**
- <sup>l</sup> 通常**:** デザイン時のサイズで表示します

ノート**:** 最大化を選択した場合は、ウインドウサイズを変更することができません。

## <span id="page-11-0"></span>背景タブ

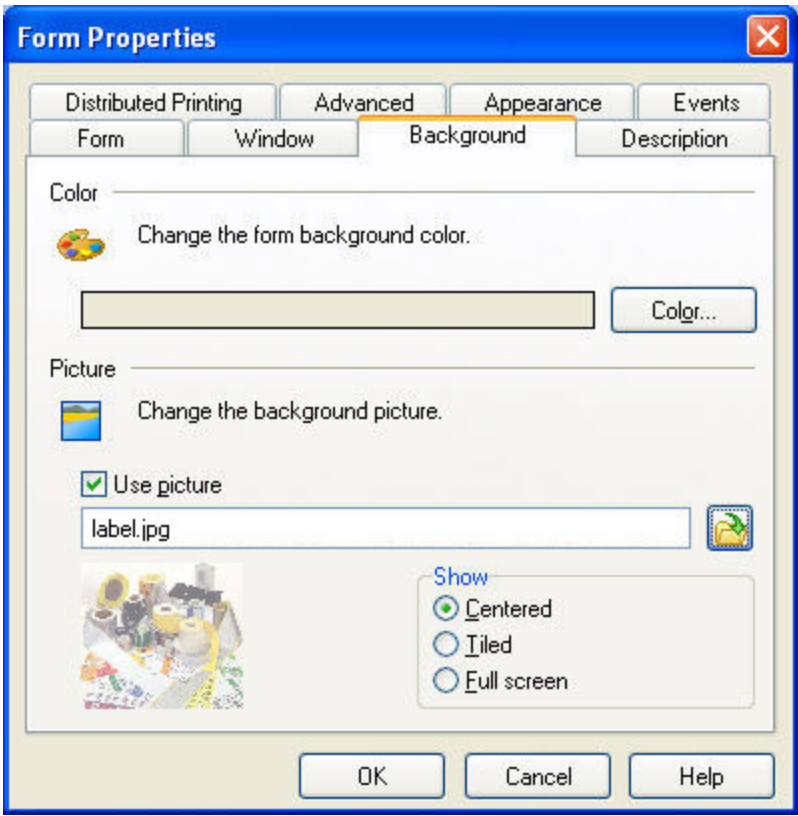

フォームのプロパティ:背景タブ

色**:** 背景色を変更します

イメージを使用**:** 背景イメージを変更します。イメージの座標も設定することができます

フォームに埋め込む**:** このボタンをクリックすると、イメージを .xff フォームファイルに埋め込みます。 イメージファイルを添付せずにフォームファイルを配布することができるようになります

# <span id="page-12-0"></span>説明タブ

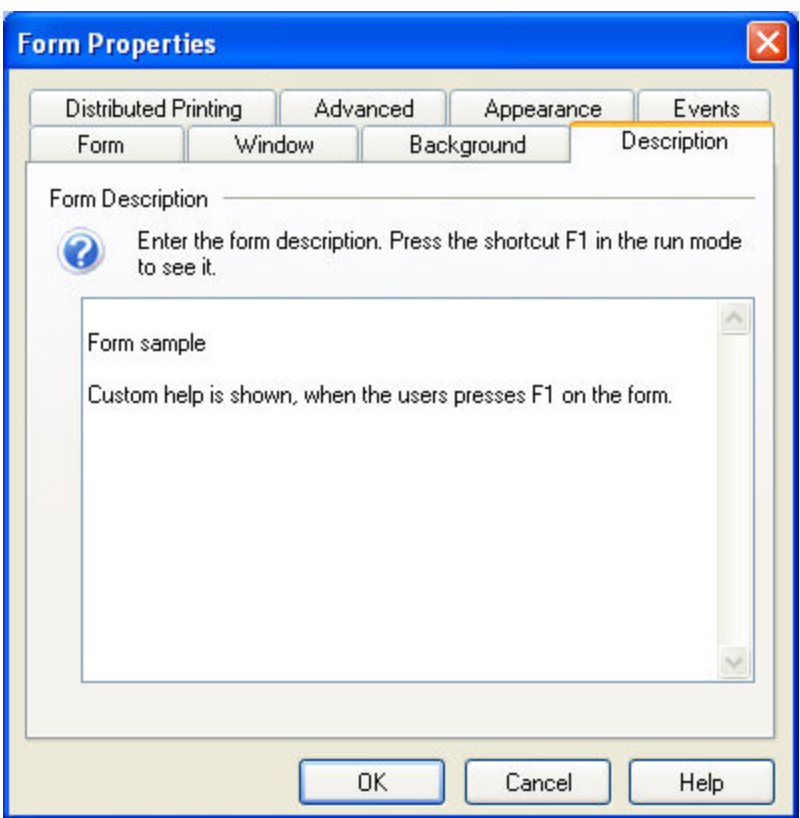

フォームプロパティ: 説明タブ

このタブでは、フォームの情報を入力することができます。

ノート**:** 入力した情報を表示するには、<F1> キーを押して実行モードに移行してください。

<span id="page-13-0"></span>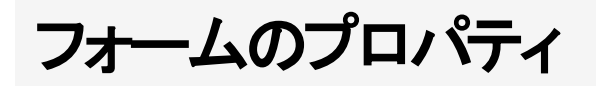

このメニューのコマンドは、フォームの設定を行います。

<span id="page-14-0"></span>フォームタブ

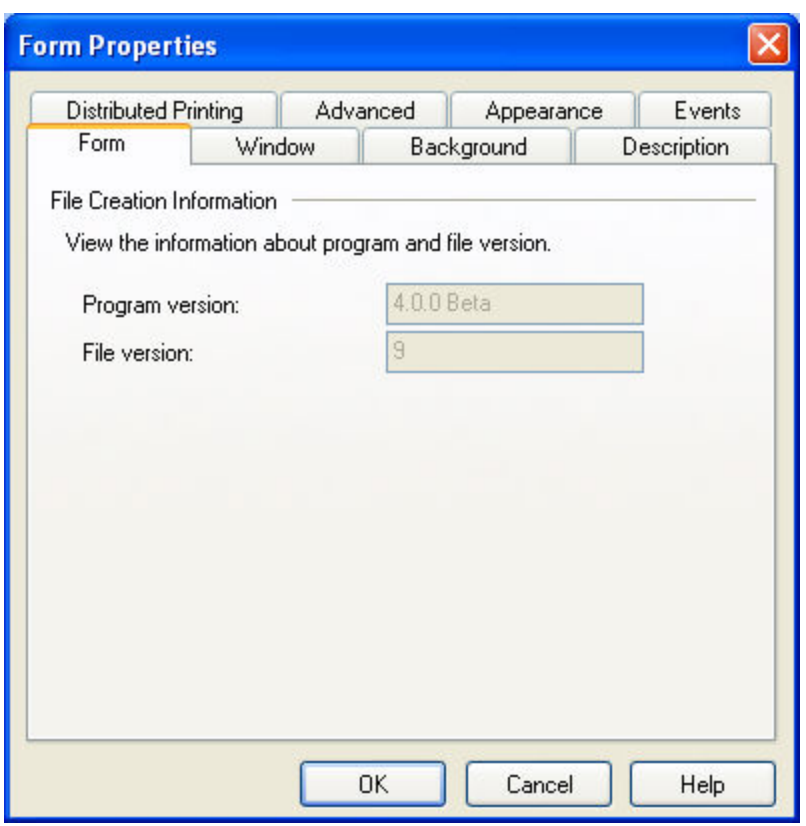

フォームのプロパティ: フォームタブ

ファイル作成情報**:** このフォームを作成したアプリケーションの情報で、自動的に埋め込まれてい ます。問題が発生したとき、解決の手がかりとなります

## <span id="page-15-0"></span>ウインドウタブ

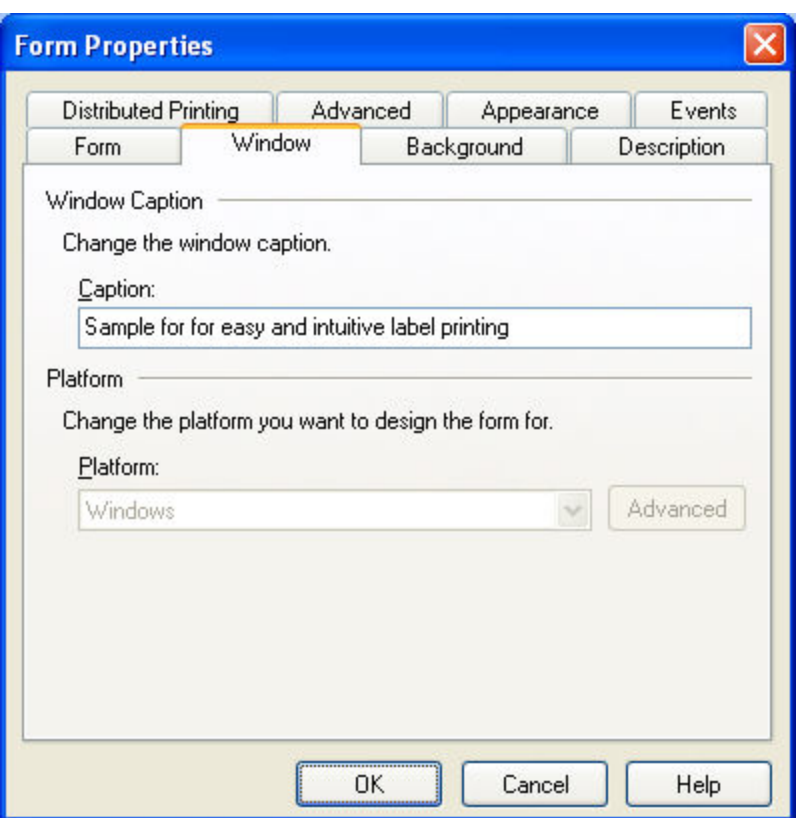

フォームのプロパティ: ウインドウタブ

ウインドウキャプション**:** ウインドウキャプションを設定します。最上位のキャプションバーに表示さ れ、通常アプリケーションの名前などを付けます

プラットフォーム**:** 作成するフォームのプラットフォーム(実行環境)を指定します。新規作成時にの み指定が可能で、既存のフォームの設定を変更することはできません。以下の選択肢がありま す:

- <sup>l</sup> **Windows:** 通常のWindowsアプリケーションとして作成します。ウインドウのサイズを 設定することができます
- <sup>l</sup> **Windows** モバイルディバイス**:** Windows CEモバイルディバイスアプリケーションとして作 成します。 選択したディバイスに適したフォームサイズで作成されます

ノート**:** プラットフォームの選択は、手動でフォームを作成した場合にのみ設定可能です。Windowsモバ イルディバイス向けアプリケーションを作成するときは、フォームウイザードを使用しないでくださ い。

ノート**:** 日本国内のおいては Windows CEモバイルディバイス自体が終息しており、ハードウエア の入手自体が困難です。

拡張**:** Windows CE モバイルディバイスを選択したときのみ使用可能で、選択したWindows CE モバイルディバイスの印刷設定を変更することができます。

### <span id="page-16-0"></span>位置あわせ

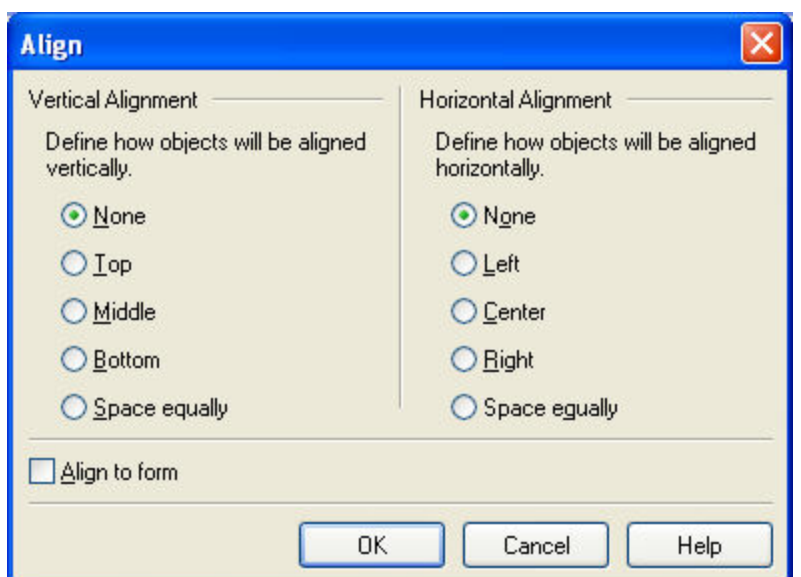

位置あわせダイアログボックス

このダイアログボックスは、選択したオブジェクトをどのように配置するか決定します。他のオブ ジェクトに対して相対、またはフォームに対して絶対位置で指定できます。

水平 位置あわせは、オブジェクトの水平位置を右端、中央、または左端を基準に配置します 垂直 位置あわせは、オブジェクトの垂直位置を上端、中央、または下端を基準に配置します 水平、または垂直位置あわせには、以下のオプションがあります:

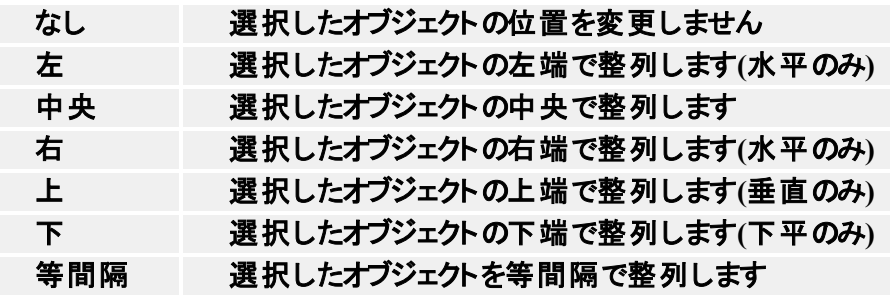

フォームに位置あわせ**:** フォームに対して相対に整列します

ノート**:** 最初に選択したオブジェクトが位置の基準となります。

# <span id="page-17-0"></span>サイズ

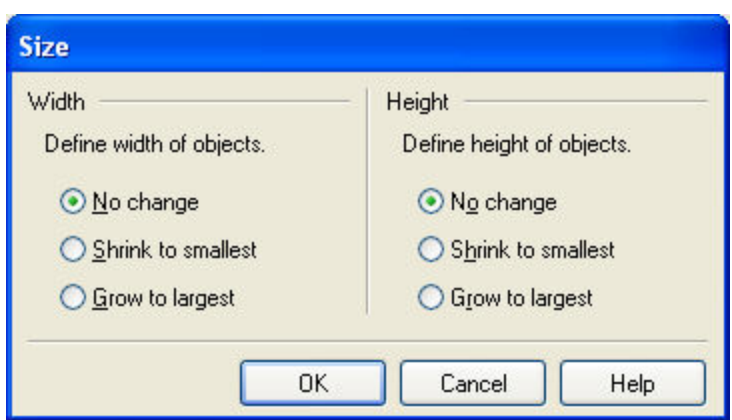

サイズダイアログボックス

このダイアログボックスでは、選択したオブジェクトのサイズを変更します。

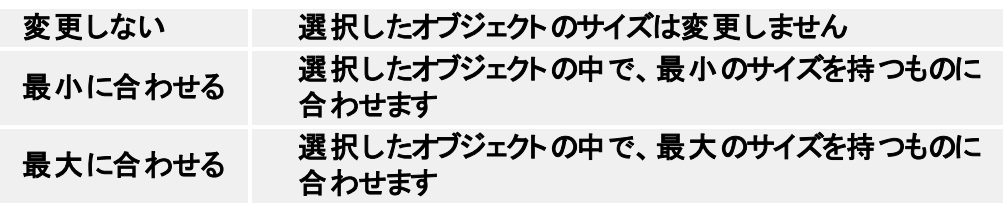

## <span id="page-18-0"></span>オンラインサポート

このマニュアルおよびドキュメントの内容は、複数の製品で共通となっています。内容について は、お使いの製品に合わせて読み替えてください。国および地域によって、取り扱い製品、名 称、機能、バージョン、およびサポート体制には違いがあります。最新の情報は、製品の Web ページ、または製品カタログを参照してください。取り扱いの無い製品のユーザーサポートはお受 けできません。

より詳しい情報は、以下を参照してください:

- サポート FAQ: [www.nicelabel.com/Support/FAQ](http://www.nicelabel.com/Support/FAQ)
- NiceLabel Support: <http://www.nicelabel.com/support>
- NiceLabel  $\lambda$ 門: [www.nicelabel.com/Learning-center/Tutorials](http://www.nicelabel.com/Learning-center/Tutorials)
- NiceLabel フォーラム: [forums.nicelabel.com](http://forums.nicelabel.com/)